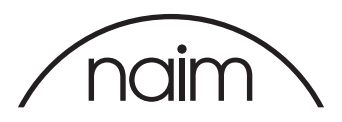

# JRiver configuration for use with the Naim DAC-V1

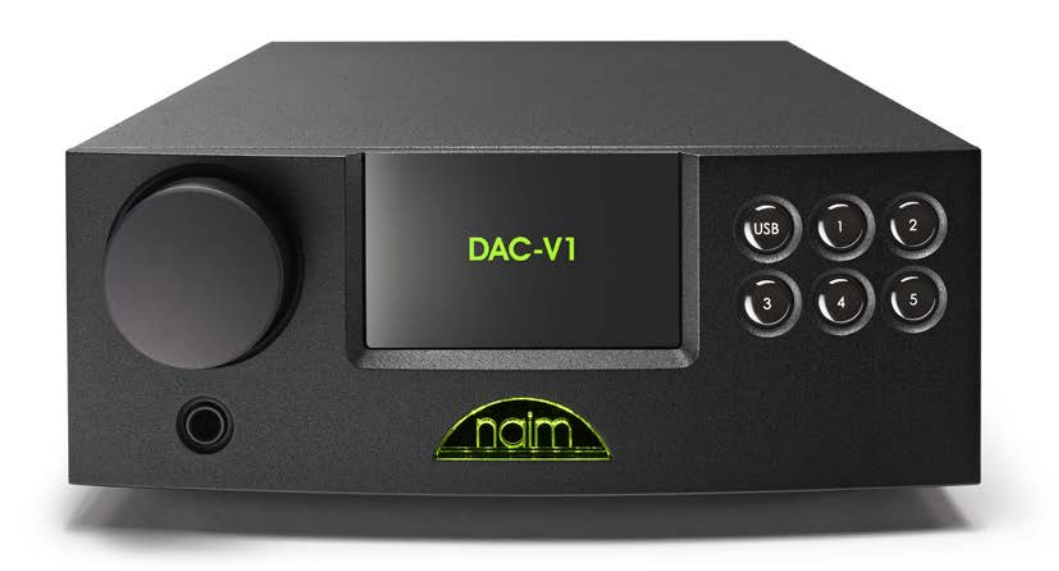

## JRiver

JRiver is a licensed Jukebox style audio player for Windows which supports bit perfect playback of audio files (including high sample rate, 24 bit and DSD files) when used with an appropriate audio playback device that supports exclusive access mode. As such it is an ideal application to use with the Naim DAC-V1.

JRiver is a paid-for application but does allow a limited period of license-free evaluation. Naim Audio Ltd have no affiliation or connection with the authors of JRiver and these instructions do not comprise any specific recommendation for the use of JRiver with Naim products.

The instructions here are provided simply to assist customers to obtain the performance from their Naim product that they would expect.

To use JRiver with the Naim DAC-V1 you will need to install JRiver and configure it appropriately. The required procedure and settings are given in this document.

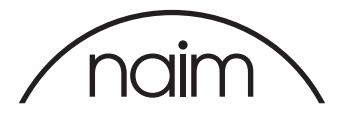

Once you have downloaded the JRiver installer please run the installer by double clicking the JRiver installer icon (or right click the icon and select "Open").

Unless you have specific requirements then we suggest selecting the "Express" installation which installs the application with the default set of components and options.

The installer will pause a number of times through the installation to allow you to further customise the application but for now we would suggest that you accept the default options and simply select "Next" or "Continue" when prompted.

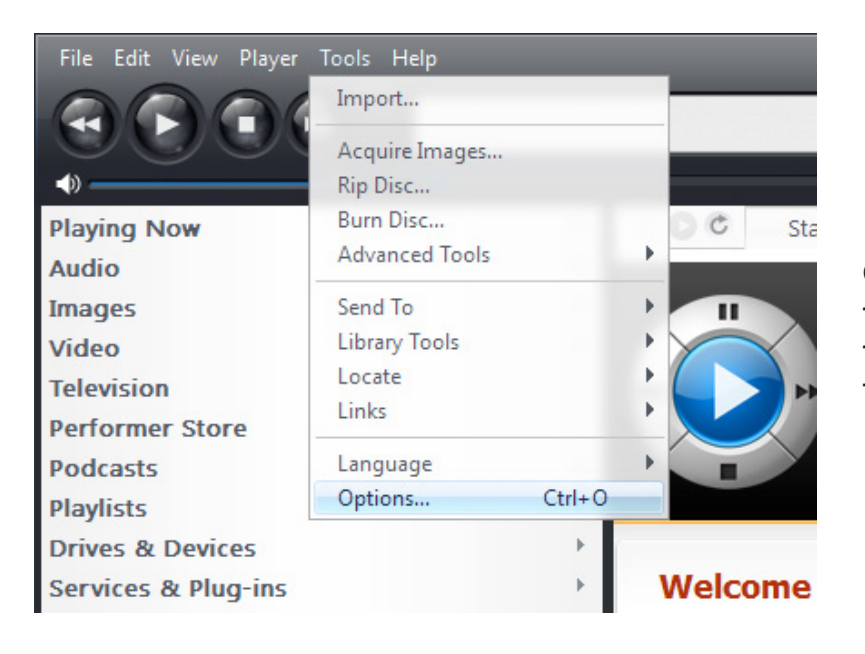

Once JRiver is installed then we need to configure it accordingly for use with the DAC-V1. Select the "Options" entry from the JRiver "Tools" tab.

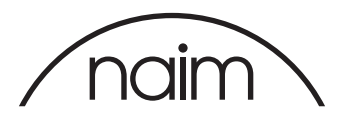

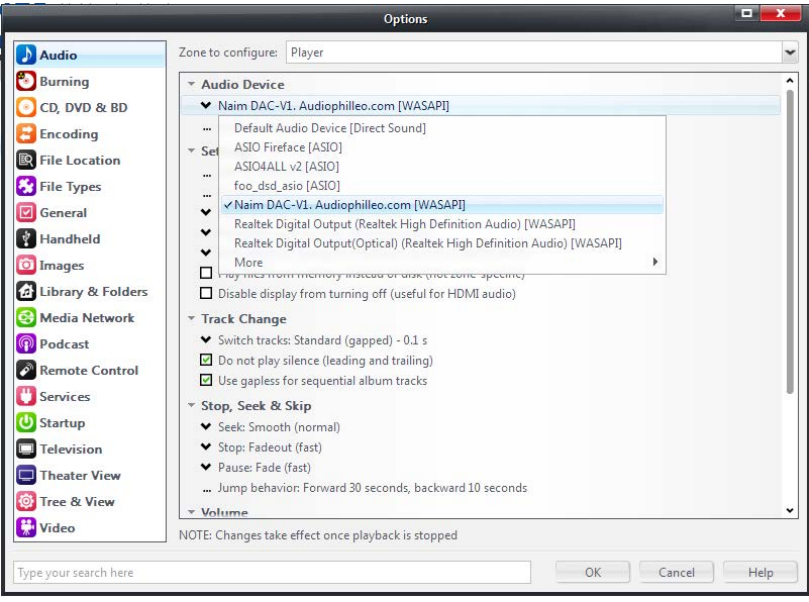

Firstly, from the "Audio Device" dropdown select: Naim DAC-V1. Audiophilleo.com [WASAPI]

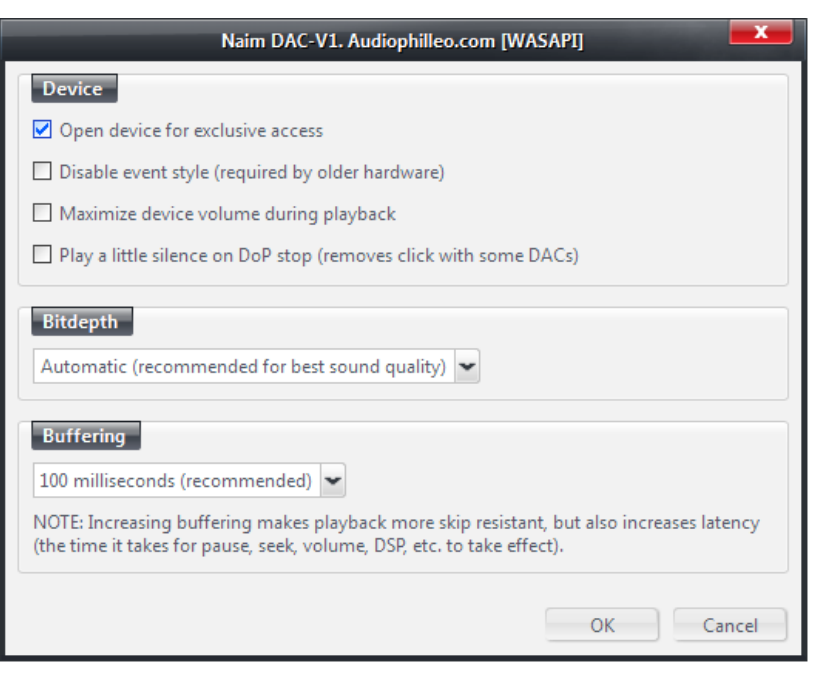

From the "Device Settings" dropdown immediately below ensure that "Open Device for Exclusive Access" is selected. And set bitdepth to Automatic.

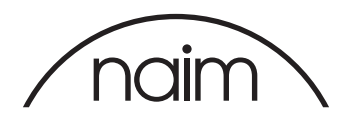

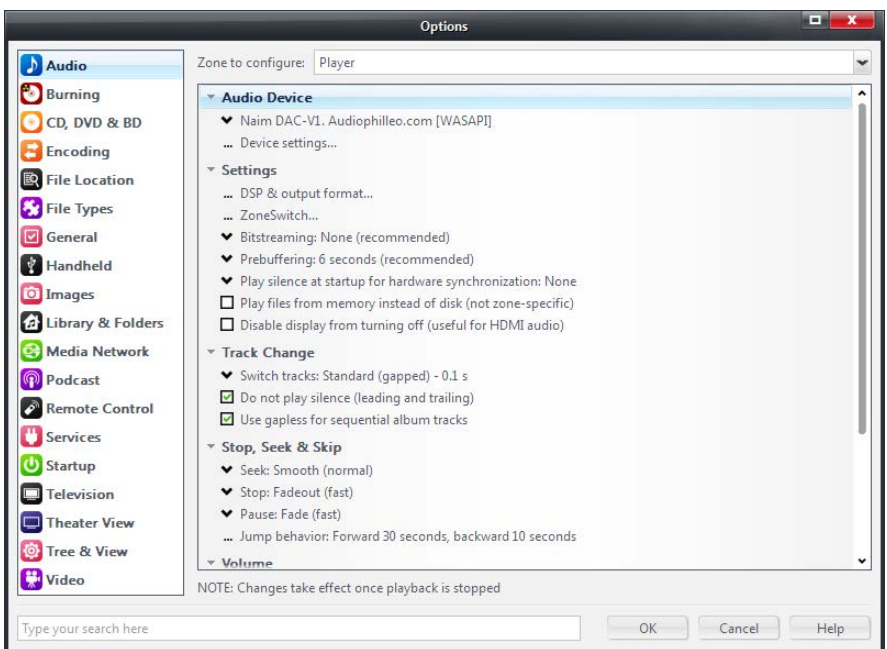

Now, from the "Track Change" section ensure that the "Do not play silence (leading and trailing)" and "Use gapless for sequential album tracks" options are selected.

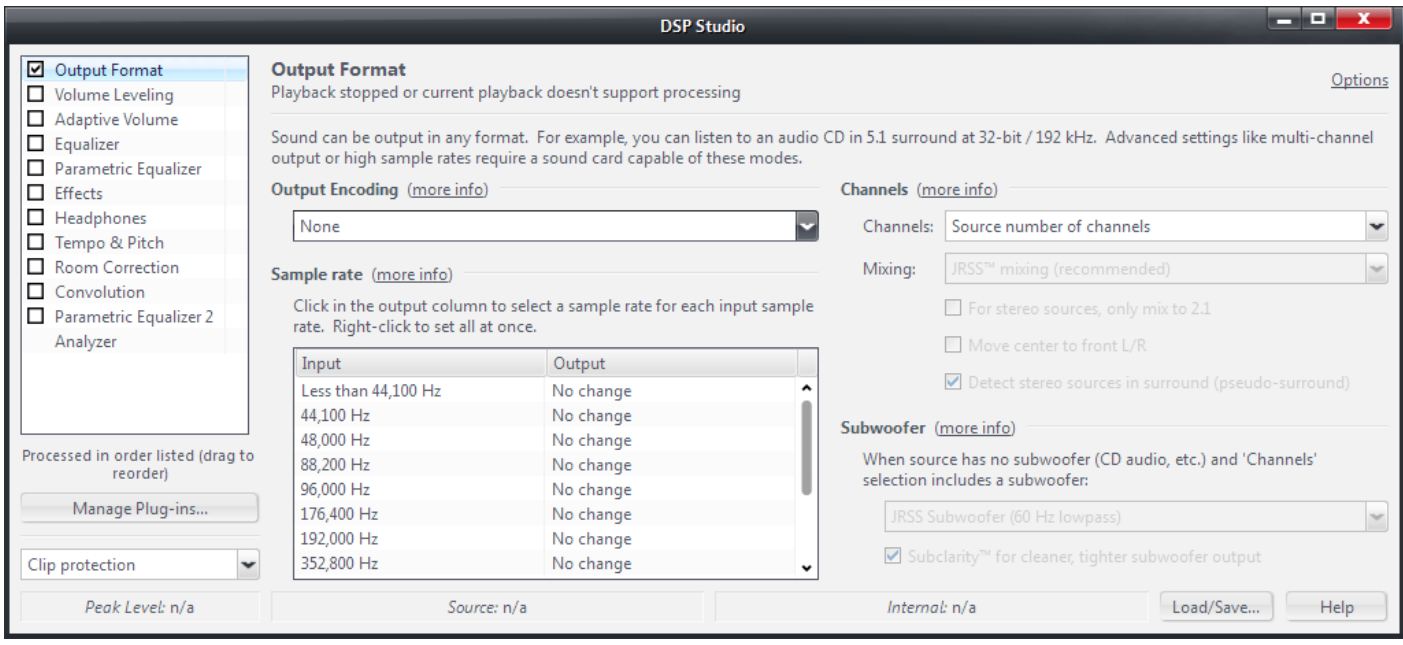

Now select "DSP & output format..." and check the settings so that "Ouput Encoding" is set to "None", "Channels" is set to "Source number of channels", and "Sample Rate" Outputs are all set to "No Change".

NB: Different versions of Jriver MC may have different defaults set as standard.

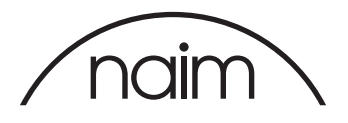

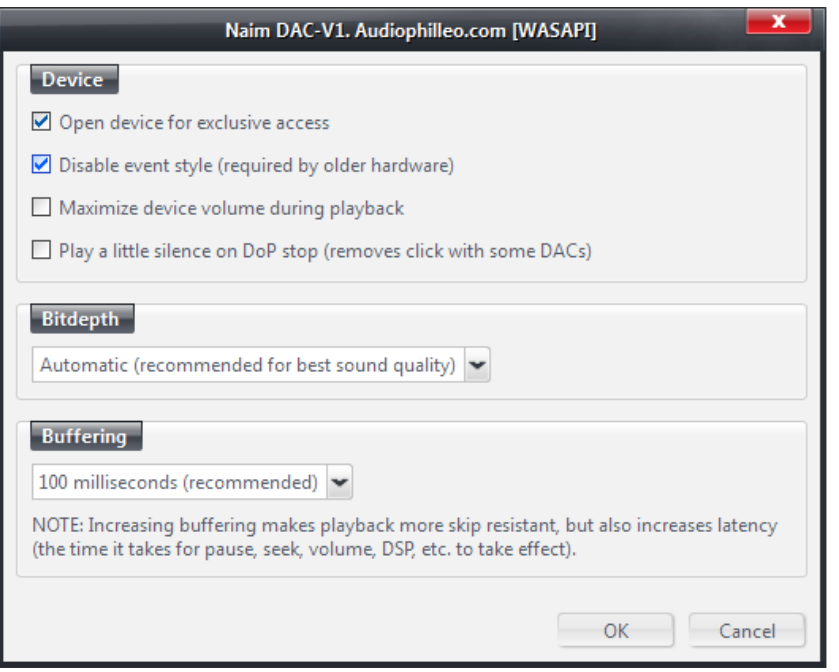

#### WASAPI -PUSH operation:

We normally suggest that "WASAPI - Event Style" mode is used as this is generally more stable however "WASAPI - Push" (otherwise known as "WASAPI" in JRiver) can be used if required.

Simply select "Disable Event Style" from the Device Settings menu.

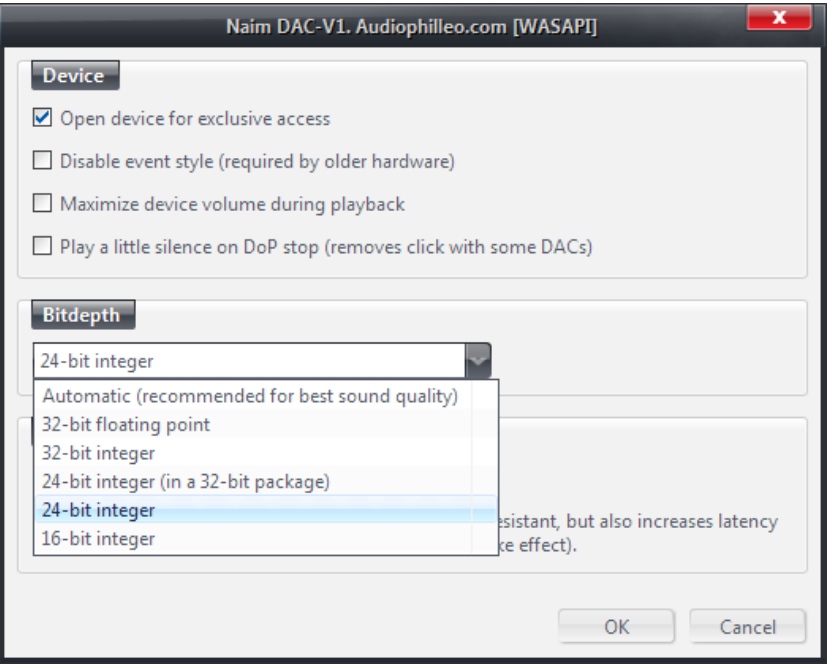

### Bitperfect Testing

JRiver is now configured to allow bitperfect playback of audio files via the Naim DAC-V1. Once you have set up your software then you should test that you are able to drive your DAC "bitperfect".

You will need to manually change your Bitdepth correctly for Bitperfect testing to work. However in normal playback the automatic setting can be used. Go to the "Device Settings" menu to change this.

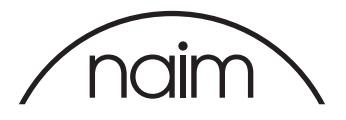

For the Bitperfect Tests select the "Settings" -> "BitPerfect" on your DAC-V1, the DAC-V1 will then display.

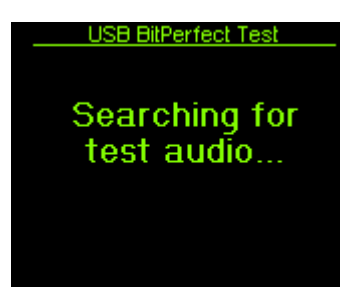

You should then play the bitperfect test files – as the file begins to play the DAC-V1 will display the following message.

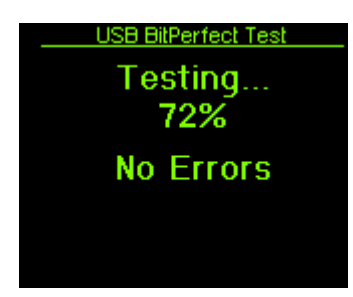

As the audio file progresses, the DAC-V1 will update the display to indicate how far through the test file it is, if any errors are found then they will be shown on this display.

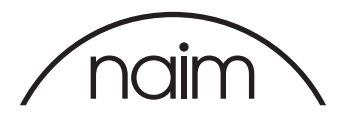

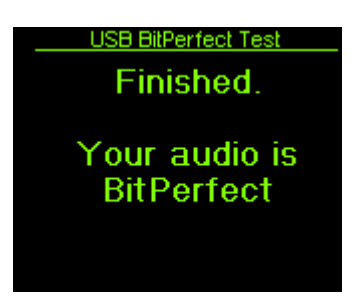

Once the file has completed then you should see the following.

If you do not then please check your settings are the same as above and retest.

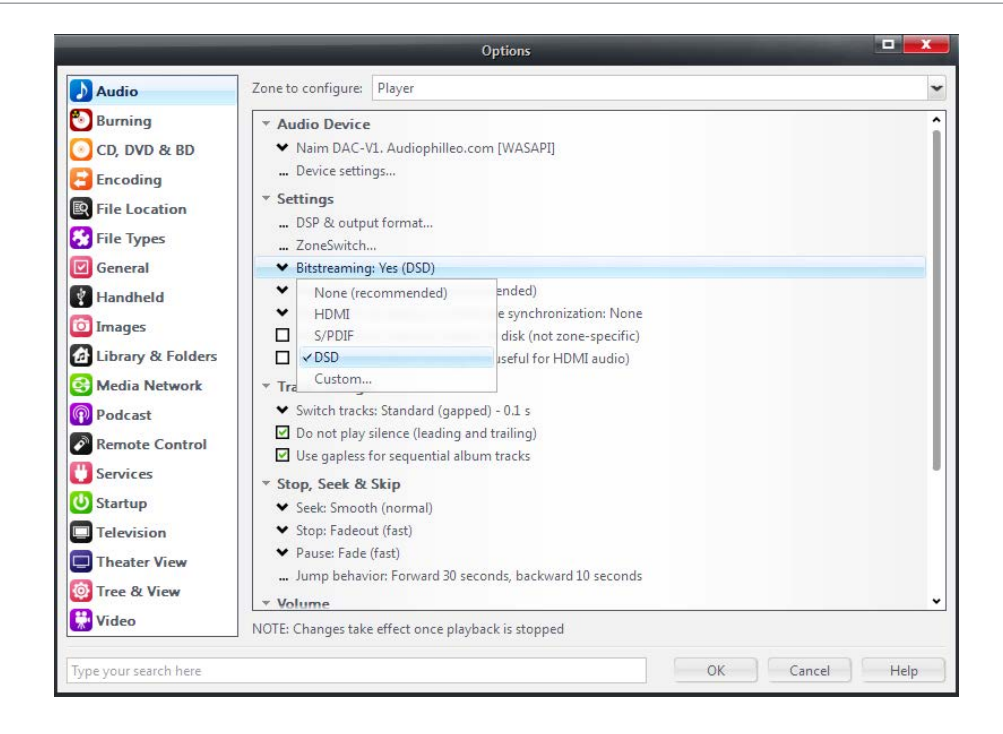

### DSD Setup

Standard JRiver set up will play DSD files, but converted to high res PCM output. To play as native DSD got to Tools>Options and in the Settings section change the Bitstreaming dropdown to "Yes (DSD)".

NB

1. You can also setup DSD playback from the DSP Studio to Tools>Options>DSP & output format... from the Output Encoding dropdown menu select "DSD in DoP format" 2. However note that this will convert all files to DSD, and therefore we recommend just using the Bitstreaming method.